## GROWATT

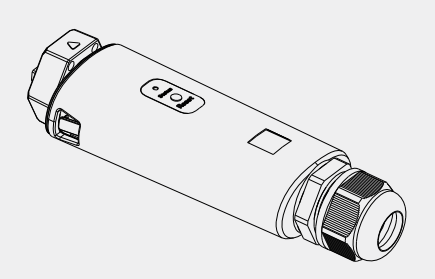

**ShineLan-X Configuration Guide**

For more info, please download from http://server.growatt.com T +86 755 2747 1942 F +86 755 2747 2131

E service@ginverter.com W www.growatt.com

#### **Step1. Turn on inverter and check the connection status**

When installing the ShineLan-X for the first time, the blue LED flashes, indicating that ShineLan-X communicates normally with inverter, router, and server.

#### **LED flashing status description**

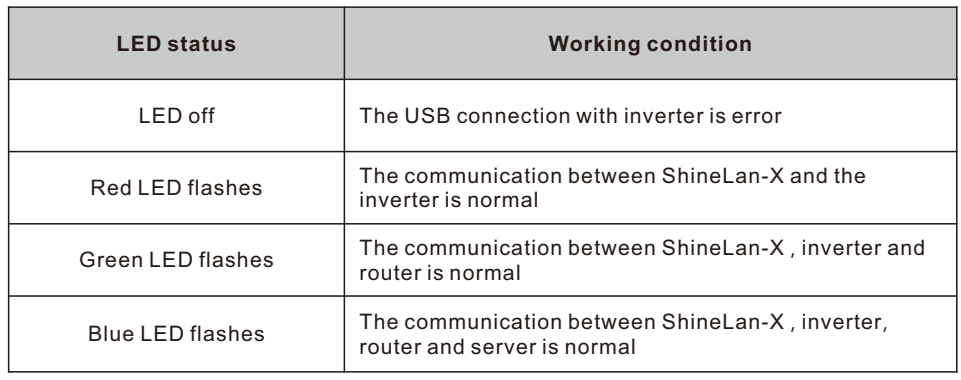

## **Step2. Turn on the inverter and configure the IP of the datalogger**

After the installation of ShineLan-X is completed, turn on the inverter and configure the IP of the datalogger.

- 1.If the router's DHCP function is turned on, use dynamic IP, no need to configure IP(the new router's DHCP function is turned on by default).
- 2. When customers need to use static IP in some public places such as schools and enterprises, See Appendix II for configuration method.

#### **Step3. Download the ShinePhone APP**

Scan the QR code on the right to download ShinePhone, also you can search ShinePhone in Apple Store or Google Play to download the APP.

- 1.Make sure you download the latest version.
- 2.For further information please visit http://server.growatt.com. 【Android&iOS】

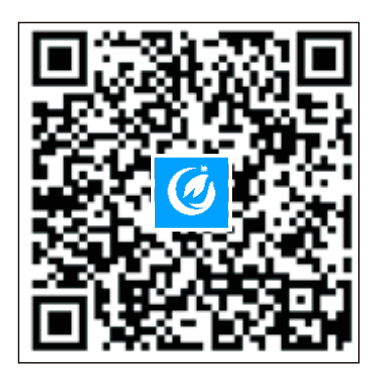

## **Step4. Registration**

1.First connect the phone to a router with a wireless net-work 2.Run the Shinephone APP and enter the registration page

3.Fill in the registration information and click to register

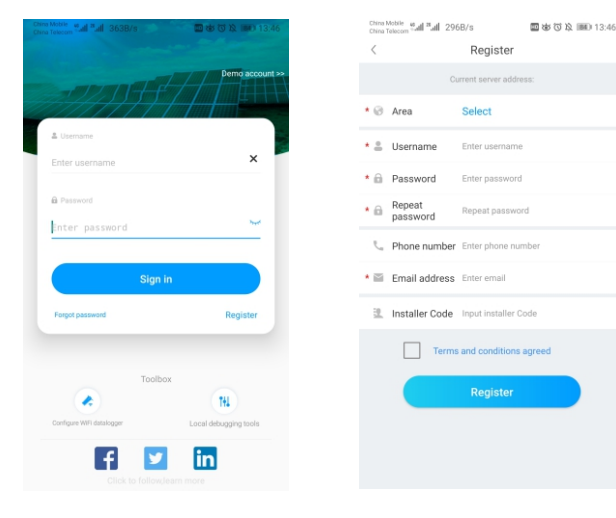

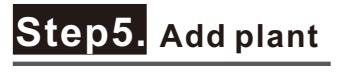

1.Enter the Add plant page 2.Fill the plant information 3.Click to add the plant

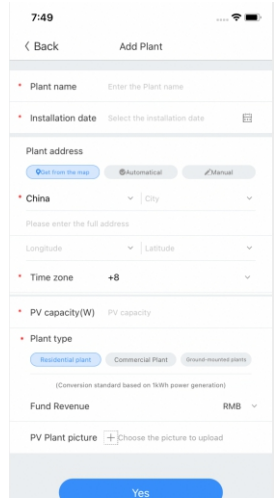

#### **Step6. Add datalogger**

1.Enter the add datalogger page

2.Scan the serial number or manually enter serial number and verification code 3.Complete the adding

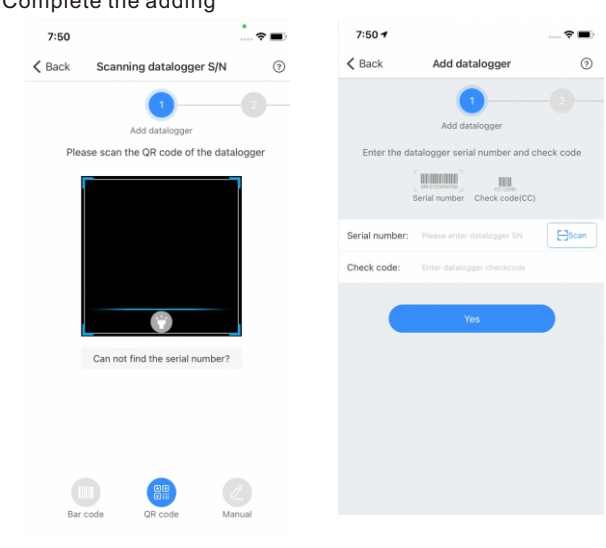

# **Step7. Check the status of datalogger**

1.Log in your account, enter the my plant page, click the "+"to check the datalogger list

2.Edit, configure or delete the datalogger

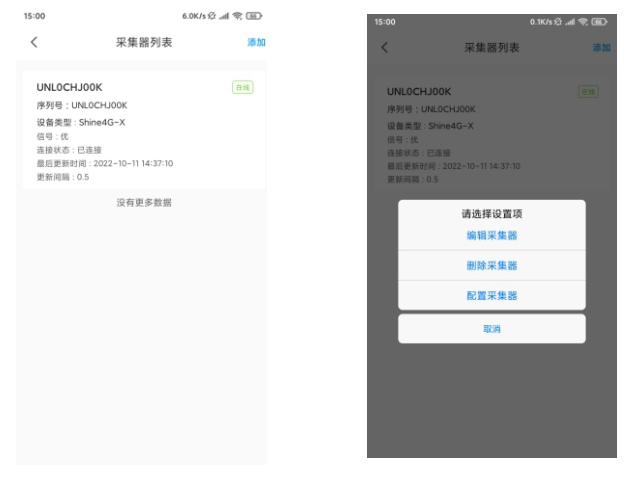

**Note:**If the datalogger need to be transfered to another account, you need to delete the datalogger under the original account, then add the datalogger under the new account.

#### **Appendix**Ⅰ**. Troubleshooting**

#### **1.Indicator Troubleshooting LED status Indicate Troubleshooting** LED off The USB connection with inverter is error Replug the datalogger Green LED flashes The communication between ShineLan-X, the inverter and router is normal, but the communication with theserver fails Check if the router can access the Internet Blue LED flashes The communication between ShineLan-X, the inverter, router and server is normal Normal operating conditions Green LED light is always on ShineLan-X failed to communicate with the router 1. Network cable is not connected 2. Restart the router and confirm that the router's automatic IP allocation function is available If using the static IP address, please check whether the IP address is consistent with the network segment set by the router

#### **2.ShineLan-X Button Description**

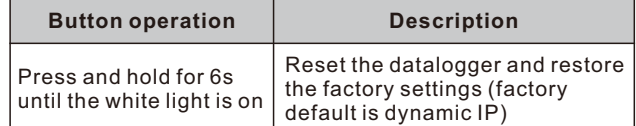

# **Aappendix**Ⅱ **.Datalogger static IP configuration**

1. Prepare a router whose DHCP function is turned on, link the

ShineLan-X to the router 2. Enter the router's built-in interface and find the dynamic IP address of the datalogger ShineLan-X, shown as below.

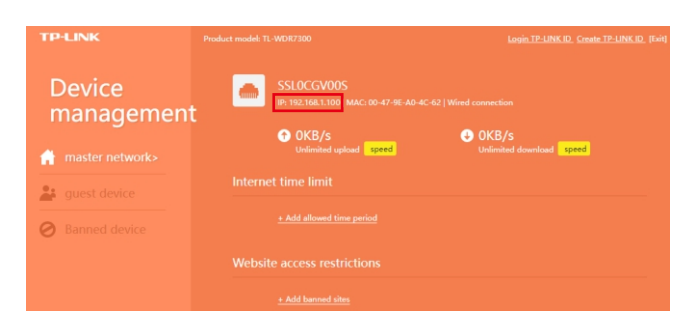

3.Open the browser, enter the dynamic IP address of the datalogger ShineLan-X in the browser address bar, and enter the built-in interface of the datalogger (account: admin, password: admin).

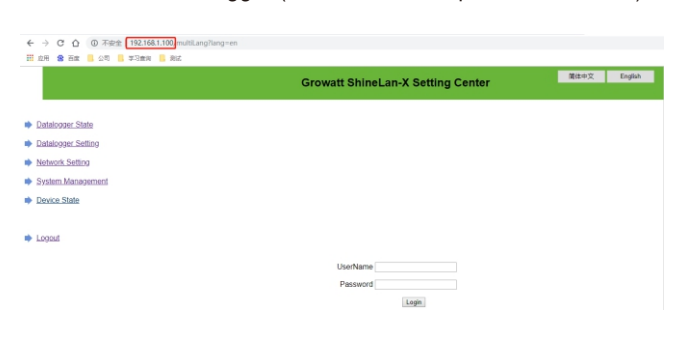

4.Enter the'Network Setting' page, turn off the DHCP enable of the datalogger, and enter the static IP, gateway, mask, DNS.Then click to save.

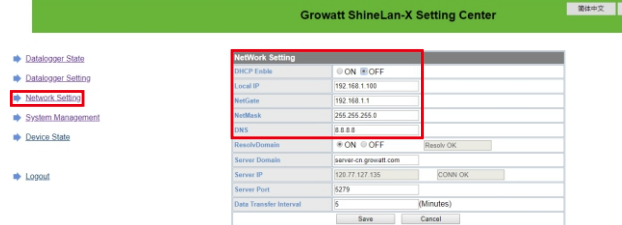

5.Enter the 'Datalogger Setting' page, enable the reboot function, and click Save. The static IP setting of the datalogger is successful. **Note:** If you forget the static IP you have set before, there are two ways to reset the static IP address:

a)Press and hold the reset button of the ShineLan-X until the white LED stays on, then release the button. Afterre storing the factory settings, you can reset the static IP according to Appendix II. b) The computer and the datalogger ShineLan-X are directly connected through a network cable. Set the computer IP address to 192.168.0.2, the mask is 255.255.255.0, and the gateway is 192 168 0 1 Then open the computer browser and enter 192.168.0.254 in the browser address bar to enter the built-in inter face settings of the datalogger.

Datalogger State

Network Setting System Managem **Device State** 

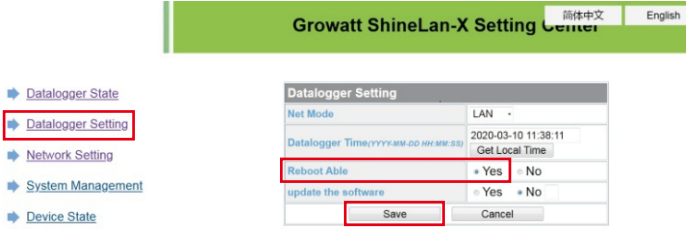